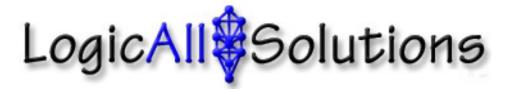

## Example of Collecting Coordinates to Build Production Lines – Part 2 Entering coordinates and displaying Production Lines

Start up the LAS Line Builder application. By default, the application will open the LAS database on the PC if it is present. This would be the case if you are editing waypoints and production lines on a vehicle actively using one of our LAS TerraRover GPS systems. If you are setting up new lines for a vehicle for later transfer, please use the "Load Waypoints from Another Location" button located at the bottom of the window to locate and select the "lasNewLine.mdb" file located in the \DB folder on your USB drive.

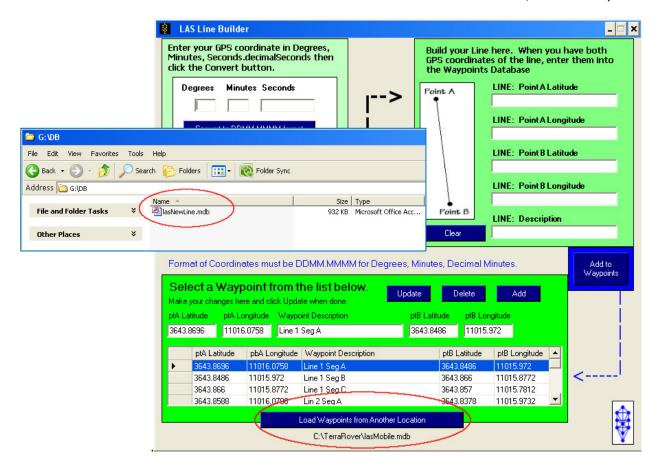

Any existing waypoints or production lines may be retained or deleted. These will be displayed in the list at the bottom of the window. To edit, delete, or add entries, you will use the Update, Delete, and Add buttons. Updating and deleting entries is accomplished by selecting the entry in the list and then clicking the appropriate button.

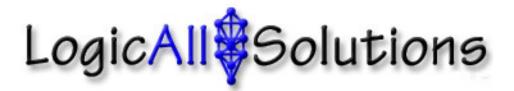

To add waypoints or production lines, use the fields in the right side of the window to enter your coordinates for the two points of the line, enter a description, and click the Add to Waypoints button.

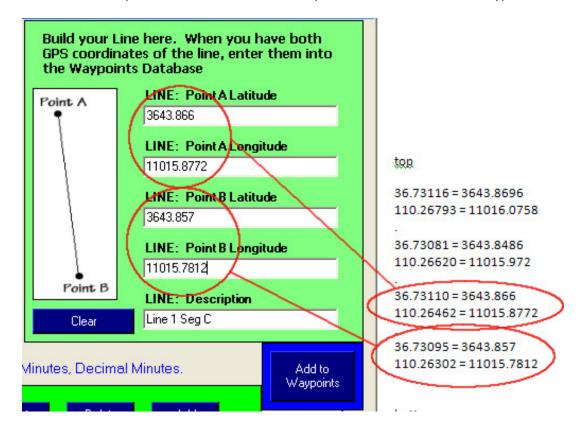

If you have Microsoft Access (not included) you can edit the database files directly. The Line Builder application is provided so that Access is not required to manage waypoints and production lines. When Access opens the database file, the Waypoints data entry form will be displayed automatically. This is the case for both the database resident on the TerraRover GPS system's PC or the Waypoint Transfer database (LASnewLine) which resides in the DB folder on the USB thumb drive used to transfer files.

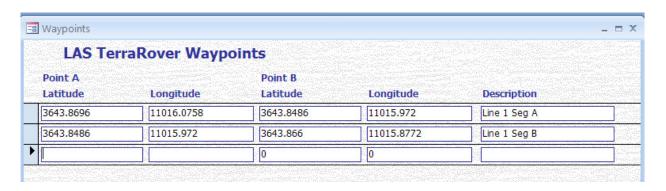

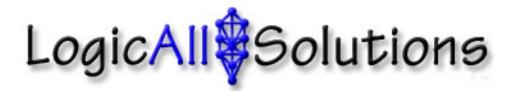

In the case that a coordinate might be entered incorrectly, you can identify it, correct it, restart the Boom Monitor application, and the updated coordinates will be displayed.

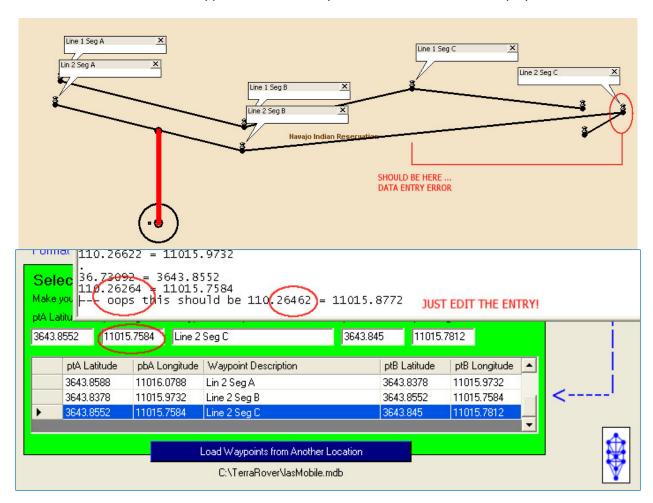

Select the entry to edit, make the change, and click the Update button.

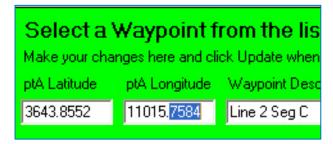

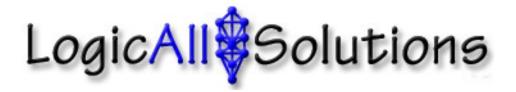

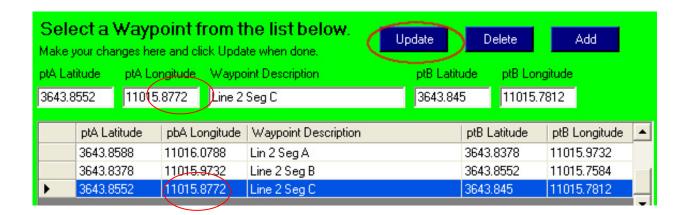

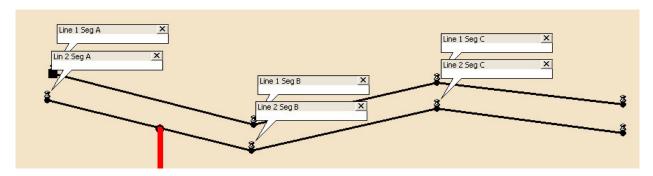

Check your results. If all is well, start the Boom Monitor if you are making the edits on the local PC, or take the USB drive out to the vehicle and use the transfer utility.

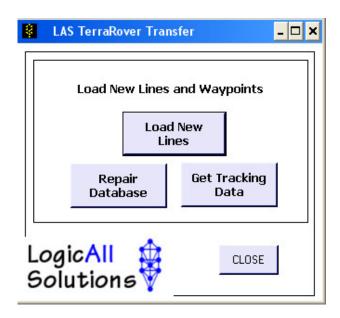

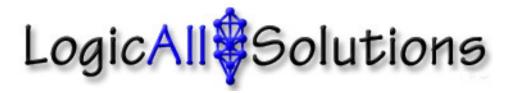

Note that the Range displayed on the screen is based on the distance from the tip of the boom to the currently selected waypoint or production line.

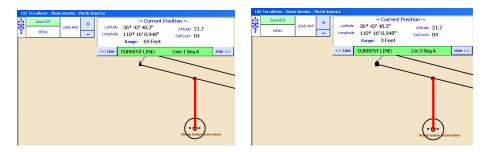

In this image we have added more coordinates to mark a visual geo-fence for the operator to use.

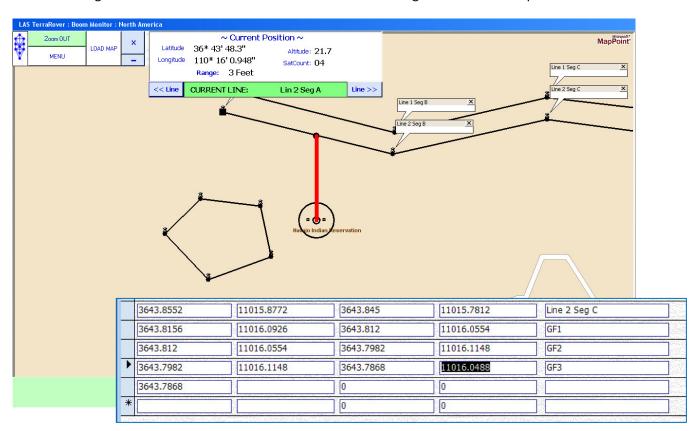

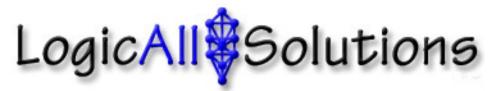

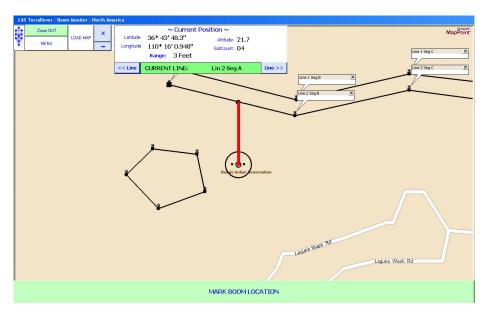

Below is an example of how the same coordinates show up in the Global version of our software.

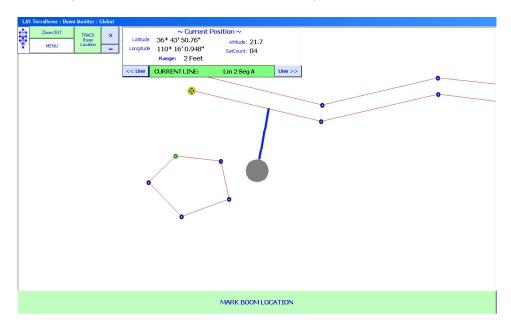

Detailed instructions on entering and transferring production lines are provided in the user manuals.

Thank you for your interest in our Products.

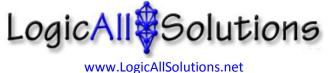